# **docuvita.Server - Installation und Konfiguration**

# **Administrationshandbuch**

**2016 docuvita GmbH & Co. KG 2.0.632.6039**

# docuvita Dokumentenmanagement

## **Inhaltsverzeichnis**

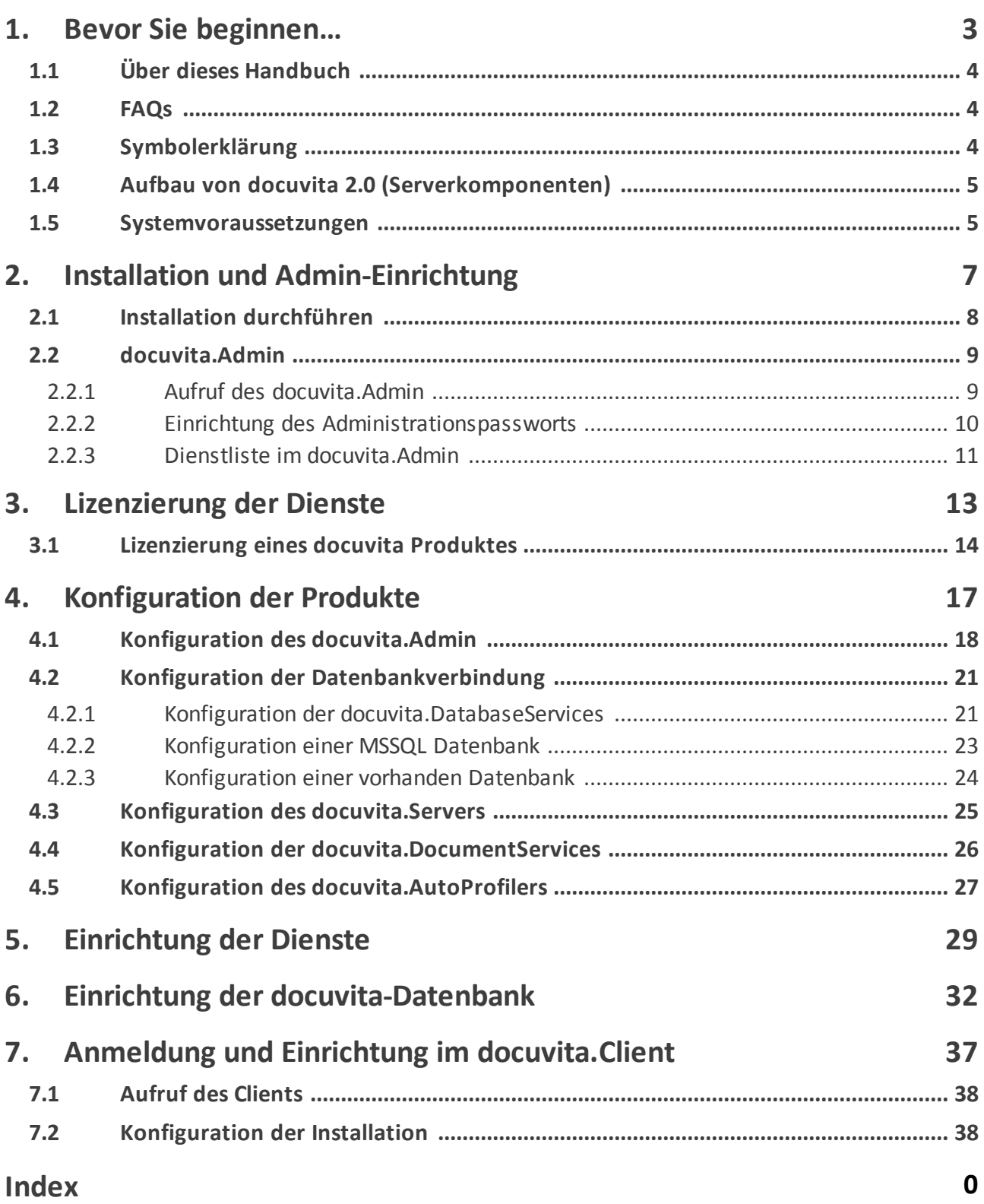

# <span id="page-2-0"></span>**Bevor Sie beginnen…**

#### **1 Bevor Sie beginnen…**

In diesem Kapitel möchten wir Sie mit den Grundlagen von docuvita vertraut machen. Hier finden Sie Informationen über den allgemeinen Aufbau des Systems und die Anforderungen, die docuvita an die zu Grunde liegende Hardware stellt.

#### <span id="page-3-0"></span>**1.1 Über dieses Handbuch**

Dieses Handbuch richtet sich an Systemadministratoren und IT-Verantwortliche, die vor der Aufgabe stehen, ein Dokumentenmanagement-System einzuführen und sich für docuvita entschieden haben. Es erläutert die Schritte, die für eine Installation erforderlich sind.

Sie können diesem Handbuch Schritt für Schritt folgen, wenn Sie docuvita neu installieren möchten.

Beachten Sie, dass für die Aufbewahrung bestimmter Unterlagen in elektronischer Form verschiedene rechtliche Anforderungen erfüllt werden müssen. Bitte informieren Sie sich bei Ihrem docuvita Partner, welche zusätzlichen Maßnahmen ergriffen werden müssen, um alle rechtlichen Anforderungen zu erfüllen.

#### <span id="page-3-1"></span>**1.2 FAQs**

Bitte beachten Sie auch die aktuellen [FAQs](https://www.docuvita.de/faqs.aspx) in unserem Partnerportal. Hier werden ggf. noch nicht in dieser Anleitung behandelte Themen und neue Funktionen stets aktuell beschrieben. Außerdem finden Sie dort weitere Beispiele aus der Praxis.

#### <span id="page-3-2"></span>**1.3 Symbolerklärung**

An verschiedenen Stellen dieses Handbuchs finden sich Hinweis-Boxen, die Sie auf besonders wichtige oder wissenswerte Informationen aufmerksam machen sollen.

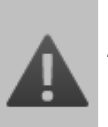

#### **Achtung!**

Diese Hinweise sollten Sie unbedingt beachten.

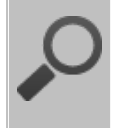

#### **Wissenswerte Information**

Hinweise dieser Kategorie enthalten hilfreiche Tipps.

#### <span id="page-4-0"></span>**1.4 Aufbau von docuvita 2.0 (Serverkomponenten)**

Die docuvita 2.0 Serversoftware besteht aus den folgenden Modulen:

- · docuvita.Server Applikationsserver mit Webclient
- · docuvita.DocumentServices (Volltextindex-Generierung)
- · docuvita.AutoProfiler (Automatische Importstrecken)
- · docuvita.DatabaseServices (PostgreSQL Datenbankengine mit angepasster Konfigurationsoberfläche)
- · docuvita.Admin (Webapplikation als Administrationsoberfläche zur Einrichtung und Wartung der Dienste)

#### <span id="page-4-1"></span>**1.5 Systemvoraussetzungen**

Die docuvita Serversoftware benötigt zur Ausführung die folgenden Software-Komponenten:

- · Betriebssysteme o Windows Server 2008 / R2 (x86, x64) o Windows Server 2012 / R2 (x86, x64)
- · .NET Framework 4.5 oder .NET Framework 4.0 mit [KB2468871](https://support.microsoft.com/de-de/kb/2468871)
- · Microsoft Visual C++ 2010 Redistributable Package (32-bit)
- · Microsoft Visual C++ 2010 Redistributable Package (64-bit) bei Verwendung des dvDatabseService auf einem 64-bit Server

Es kann eine kompatible Datenbank, z.B. Microsoft SQL Server 2008, 2012 oder 2014 (auch SQL Server Express) genutzt werden. Alternativ kann über die docuvita Installationsroutine PostgreSQL (docuvita.DatabaseServices) installiert und konfiguriert werden. Die Datenbankinstanz muss ausschließlich durch die Serverdienste zugreifbar sein.

Der docuvita.Server wird von außen per HTTPS (Standardport: 443) angesprochen. Sofern der Standardport verwendet werden soll, müssen andere Dienste ggf. angepasst werden. Intern verwendet docuvita.Server weitere Ports, die nur lokal genutzt werden. Diese können in der docuvita.Admin-Oberfläche geändert bzw. eingesehen werden. Sofern der Zugriff per HTTPS von außen ermöglicht werden soll, ist eine entsprechende Firewall-Freigabe auf dem Server einzurichten.

· Hardwarevoraussetzungen

o Prozessor

Intel oder AMD CPU aktueller Bauart mit min. 2 Kerne (2 GHz)

- o Arbeitsspeicher min. 4 GB
- o Massenspeicher
	- 1 GB für die Installation

Individuell, je nach Dokumentaufkommen Empfehlung: separate Festplatten (nicht Partitionen) für Programme und Datenbankdateien. Optimal: zusätzlich separate Festplatte für den Dokumentindex. Hardware-Plattenspiegelung der Datenfestplatten. Die Datenhaltung kann optional auf dedizierten Speichersystemen erfolgen.

Der Betrieb in einer virtualisierten Umgebung (sowohl für den Server als auch für den Massenspeicher) ist möglich. Aktuell unterstützte Plattformen sind: Microsoft Hyper-V, VMware vSphere, Citrix XenServer, Proxmox VE (KVM). Die Voraussetzung hierfür ist, dass vom Hardware-/Betriebssystembetreuer gute I/ O-Werte für den Festplattenzugriff gewährleistet werden können. Gängige "Best Practices" zum Betrieb von Datenbanken in virtualisierten Umgebungen sollten dabei berücksichtigt werden.

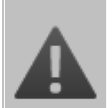

#### **Es wird eine aktive Netzwerkschnittstelle benötigt**

Damit der Webserver (nach der Installation) korrekt starten kann muss eine aktive Netzwerkschnittstelle verfügbar sein.

Im Normalfall sollte es ausreichen, dass ein Netzwerkkabel angeschlossen ist, auch wenn kein Zugriff auf das Netzwerk möglich ist (z.B. durch Einschränkungen in einer Firewall oder einen MAC-Filter etc.) oder ein WLAN-Adapter aktiv ist (muss nicht mit einem Netzwerk verbunden sein).

In Virtuellen Maschinen kann es sein, dass die Netzwerkschnittstelle nicht aktiv ist, wenn sich VM und Host eine Netzwerkverbindung teilen und der Host keine korrekte Netzwerkverbindung hat. In diesem Fall reicht es ggf. nicht aus, dass ein Netzwerkkabel angesteckt oder ein WLAN-Adapter aktiv, jedoch nicht verbunden ist.

Richten Sie im Zweifelsfall einen lokalen Loopbackadapter ein. Im Fall einer virtuellen Maschine richten Sie diese so ein, dass sie immer eine Netzwerkverbindung zum Host hat.

# <span id="page-6-0"></span>**Installation und Admin-Einrichtung**

### **2 Installation und Admin-Einrichtung**

#### <span id="page-7-0"></span>**2.1 Installation durchführen**

Durch Ausführen des Installationspaketes wird das Installationsprogramm gestartet. Die roten Flächen sind Schaltflächen, die entsprechend angeklickt werden können.

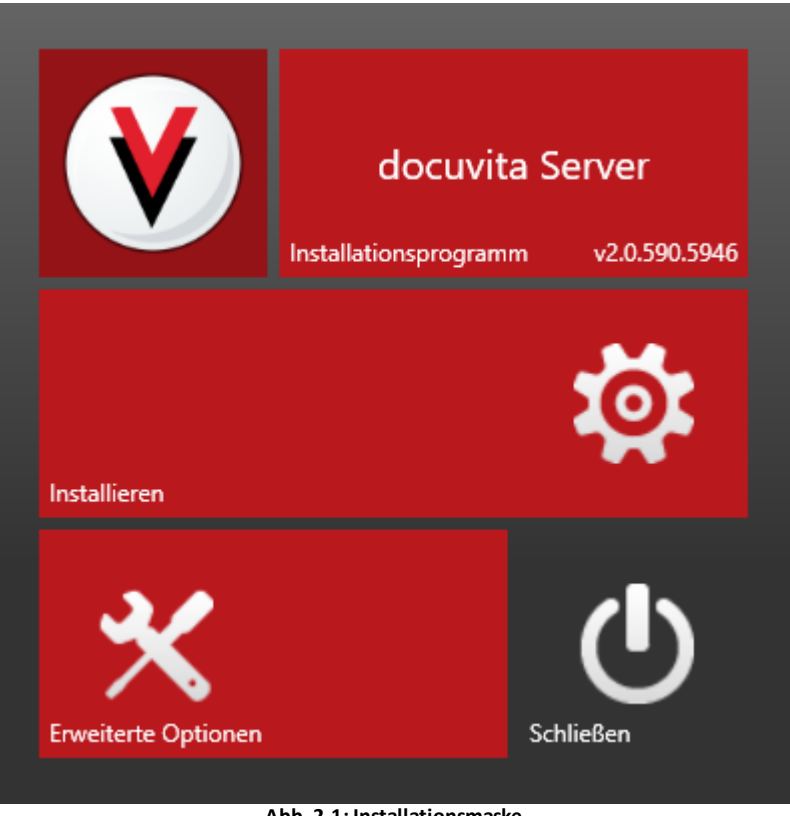

**Abb. 2-1: Installationsmaske**

**docuvita Logo** Anklicken ruft die douvita [Homepage](http://www.docuvita.de) auf.

**Installationsprogramm** (mit Versionshinweis) ruft die docuvita [Homepage](http://www.docuvita.de) auf.

**Schließen** Schließt das Fenster

**Erweiterte Optionen** Möchten Sie das Installationsverzeichnis und/oder den HTTPS-Port ändern, so klicken Sie auf "Erweiterte Optionen" (siehe [Abb.](#page-7-0) 2-2)

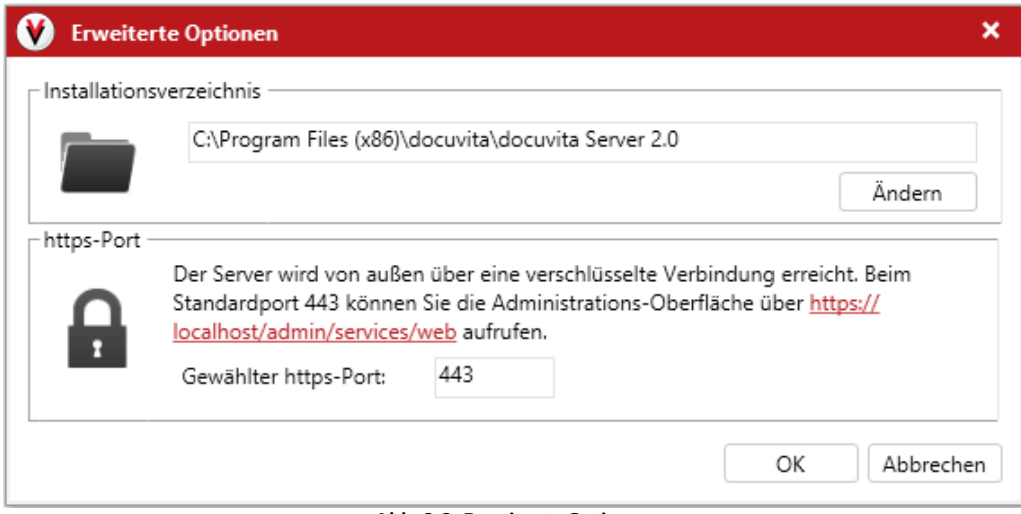

**Abb. 2-2: Erweiterte Optionen**

**Installieren** Für eine Installation in das Standardverzeichnis (C:\Program Files (x86)\docuvita\docuvita Server 2.0) und mit dem Standardport 443 klicken Sie einfach auf "Installieren".

Nach dem Klicken auf "Installieren" kann eine Sicherheitsabfrage angezeigt werden – bitte bestätigen Sie diese. Danach wird der Installationsprozess eingeleitet.

#### **Wissenswerte Information zur Installation**

Nach dem Durchlauf der Installation sind die docuvita Serverprodukte technisch eingespielt, aber noch nicht als Serverdienste konfiguriert bzw. lizenziert und daher gestoppt.

Auf jeder Servermaschine können verschiedene Serverdienste eingerichtet und gestartet werden, sodass eine Last- und Failoverkonfiguration mit verschiedenen Servermaschinen abgebildet werden kann.

Die Erstinstallation richtet zunächst nur den Dienst "docuvita.Admin" ein und stellt diesen auf dem gewünschten HTTPS-Port zur Verfügung. Sofern während der Installation der gewählte Port, z.B. 443, bereits belegt ist, so wird der nächste freie Port verwendet. Dieser kann später in der docuvita.Admin-Oberfläche wieder geändert werden.

#### <span id="page-8-0"></span>**2.2 docuvita.Admin**

#### <span id="page-8-1"></span>**2.2.1 Aufruf des docuvita.Admin**

Nach Abschluss des Setups können Sie den dort angegebenen Link anklicken und es öffnet sich der docuvita.Admin.

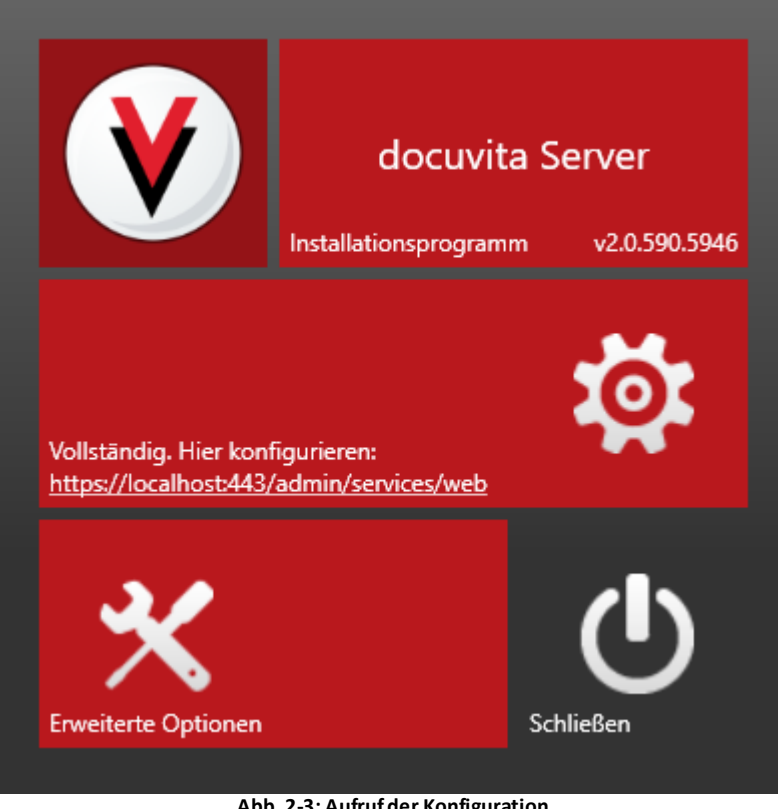

**Abb. 2-3: Aufruf der Konfiguration**

Alternativ können Sie den Link auch in einem Webbrowser aufrufen. Hierfür wird der Browser "Google Chrome" empfohlen.

Beim Aufruf der docuvita.Admin-Seite mit einem Webbrowser wird eine Zertifikatswarnung angezeigt. Der docuvita.Server wird mit einem selbsterstellten Zertifikat ausgeliefert, das auf Wunsch gegen ein echtes offizielles Zertifikat ausgetauscht werden kann (siehe [Konfiguration](#page-17-0) des [docuvita.Admin\)](#page-17-0).

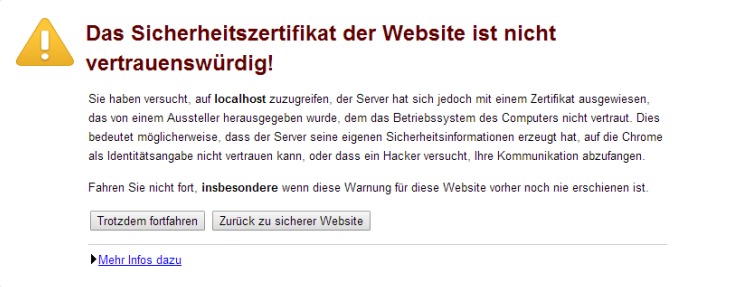

**Abb. 2-4: Hinweis auf Zertifikat**

Klicken Sie hier auf *Trotzdem fortfahren*. Die Beschreibung bzw. das Vorgehen ist je nach verwendetem Browser unterschiedlich.

<span id="page-9-0"></span>**2.2.2 Einrichtung des Administrationspassworts**

Beim ersten Aufruf wird ein Administrationspasswort für docuvita.Admin eingerichtet. Mit Hilfe dieses Passworts und dem Benutzernamen

"Administrator" rufen Sie später die docuvita.Admin-Seite auf, um zusätzliche Dienste einzurichten, die docuvita Dienste zu starten oder zu stoppen oder die Lizenzierung zu überprüfen.

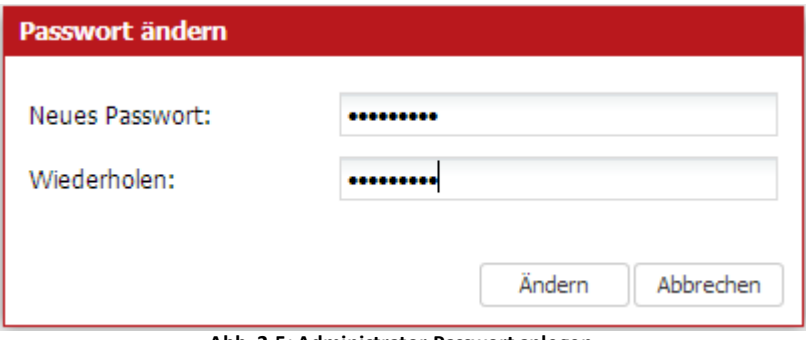

**Abb. 2-5: Administrator-Passwort anlegen**

Das Passwort muss folgende Mindestkriterien erfüllen:

- · Mindestens Groß- und Kleinschreibung
- · Oder zusätzlich die Verwendung von Ziffern

Wir empfehlen ein komplexes Passwort mit Sonderzeichen, gemischter Groß-/ Kleinschreibung und Ziffern mit 8 Zeichen oder länger.

**Wissenswerte Information zum docuvita.Admin-Passwort** Dies ist kein Benutzer innerhalb des docuvita DMS-Systems, sondern ein Administrationsbenutzer zur Verwendung im docuvita.Admin. Es handelt sich auch nicht um ein Windows- bzw. betriebssystemseitiges Benutzerkonto.

Zukünftig wird die Möglichkeit eingerichtet, weitere Benutzer zur Verwendung des docuvita.Admin hinzuzufügen. Aktuell lautet der feste Benutzername für den Standardbenutzer "Administrator".

#### <span id="page-10-0"></span>**2.2.3 Dienstliste im docuvita.Admin**

Nach der Anmeldung sehen Sie die Grundmaske des docuvita.Admin mit der Liste der durch das Setup aufgespielten Dienste.

# **Installation und Admin-Einrichtung**

| Administration                                                  | Verbindungen                                                                                        | <b>Administration</b>                                                                                 |         |                                                                  | ● 1 Administrator ロータ (り イ ー                                                                     |                    | $n \times$                   |
|-----------------------------------------------------------------|----------------------------------------------------------------------------------------------------|----------------------------------------------------------------------------------------------------|---------|------------------------------------------------------------------|--------------------------------------------------------------------------------------------------|--------------------|------------------------------|
| C<br>я<br>Lizenzpaket installieren<br>Aktualisieren<br>Produkte | Konfigurieren                                                                                       | гð.<br>Lizenzen Dienst installieren Dienst deinstallieren Datenbankverwaltung<br>Produkt              |         | Þ<br>Starten<br>Neu starten                                      | $\mathbb{Q}_{\underline{\mathcal{O}}^{\mathcal{C}}}$<br>Stoppen<br>Diensteinstellungen<br>Dienst |                    |                              |
| <b>Installierte Produkte</b>                                    |                                                                                                    |                                                                                                    |         |                                                                  |                                                                                                  |                    |                              |
| Produkt ~                                                       |                                                                                                    | Konfiguration                                                                                         | Service |                                                                  |                                                                                                  | Lizenz             |                              |
| Ö<br>docuvita.Admin<br>Version 2.0.590.5946                     | C:\Program Files (x86)\docuvita\docuvita Server 2.0\docuvita.Admin\doc                              | ServiceUrl: http://localhost:36280/admin/services<br>ServiceUrl: https://localhost/admin/services/web |         | docuvita.Admin<br>gestartet [Automatic]<br>Benutzer: LocalSystem |                                                                                                  | Produkt<br>Wartung | FRET<br><b>FRET</b>          |
| docuvita.AutoProfiler<br>Version 2.0.590.5946                   | C:\Program Files (x86)\docuvita\docuvita Server 2.0\docuvita.AutoProfile                            | nicht konfiguriert                                                                                    |         | nicht installiert                                                |                                                                                                  | Produkt<br>Wartung | <b>FEHLT</b><br><b>FEHLT</b> |
| Version 9.3.4                                                   | docuvita.DatabaseService<br>C:\Program Files (x86)\docuvita\docuvita Server 2.0\docuvita.DatabaseS  | nicht konfiguriert                                                                                    |         | nicht installiert                                                |                                                                                                  | Produkt<br>Wartung | FRET<br><b>FREI</b>          |
| ⊙<br>Version 2.0.590.5946                                       | docuvita.DocumentServices<br>C:\Program Files (x86)\docuvita\docuvita Server 2.0\docuvita.Document! | nicht konfiguriert                                                                                    |         | nicht installiert                                                |                                                                                                  | Produkt<br>Wartung | FEHLT<br><b>FEHLT</b>        |
| docuvita.Server<br>Version 2.0.590.5946                         | C:\Program Files (x86)\docuvita\docuvita Server 2.0\docuvita.Server\doc                             | nicht konfiguriert                                                                                    |         | nicht installiert                                                |                                                                                                  | Produkt<br>Wartung | FEHLT<br><b>FEHLT</b>        |
|                                                                 |                                                                                                    |                                                                                                    |         |                                                                  |                                                                                                  |                    |                              |
|                                                                 |                                                                                                    | Abb 2.2: docunita Admin Oborfläche                                                                    |         |                                                                  |                                                                                                  |                    |                              |

**Abb. 3-2: docuvita.Admin Oberfläche**

# <span id="page-12-0"></span>**Lizenzierung der Dienste**

#### **3 Lizenzierung der Dienste**

Die Konfiguration, Lizenzierung und Wartung der docuvita Serverdienste wird im docuvita.Admin durchgeführt.

Die docuvita Produkte sind nur mit entsprechenden Lizenzen lauffähig. Die Lizenzen müssen online aktiviert werden.

- · Der docuvita.Admin muss nicht lizenziert werden, er ist das Einrichtungswerkzeug für die eigentlichen Dienste.
- · docuvita.DatabaseServices ist eine vorkonfigurierte PostgreSQL (9.2) Datenbank. Hierbei handelt es sich um ein Open-Source Produkt, welches lizenzkostenfrei einsetzbar ist und daher ebenfalls keine docuvita-Lizenzen benötigt.
- · Lizenziert werden müssen die folgenden Produkte:
	- o docuvita.Server (zentraler Serverdienst) / Client-Zugriffslizenzen
		- ggf. WorkflowServer
		- § ggf. Workflow Client-Zugriffslizenzen
	- o docuvita.DocumentServices (Volltext-Extraktion aus den Dokumentdateien und zusätzliche dateibasierte Services, Nachfolger des docuvita Indexers)
	- o docuvita.AutoProfiler (Konfiguration von Importstrecken, PDF-/E-Mail/ Scanimport)

#### <span id="page-13-0"></span>**3.1 Lizenzierung eines docuvita Produktes**

Um ein Lizenzpaket einzuspielen gehen Sie im docuvita.Admin auf *Lizenzpaket installieren*.

| Ø         |               | Administration                                                                                                    | Verbindungen  |          |                     |                           | <b>Administration</b>                            |                                                   |         |                                                                                      |             |                   |                                                    | ● Ladministrator ロータ (り イ - | m.<br>$\mathbf{x}$           |
|-----------|---------------|----------------------------------------------------------------------------------------------------|---------------|----------|---------------------|---------------------------|--------------------------------------------------|---------------------------------------------------|---------|--------------------------------------------------------------------------------------|-------------|-------------------|----------------------------------------------------|-----------------------------|------------------------------|
|           | Akhalisieren  | Lizenzoaket installieren<br>Produkte                                                                                        | Konfigurieren | Lizenzen | Dienst installieren | Produkt                   | Dienst deinstallieren                            | Datenbankverwaltung                               |         | Starten                                                                              | Neu starten | Stoppen<br>Dienst | $\mathcal{P}_{\mathcal{O}}$<br>Diensteinstellungen |                             |                              |
|           |               | <b>Installierte Produkte</b>                                                                                                |               |          |                     |                           |                                                  |                                                   |         |                                                                                      |             |                   |                                                    |                             |                              |
| Produkt ~ |               |                                                                                                    |               |          |                     | Konfiguration             |                                                  |                                                   | Service |                                                                                      |             |                   |                                                    | Lizenz                      |                              |
| íō,       |               | docuvita.Admin<br>Version 2.0.591.5946<br>C:\Program Files (x86)\docuvita\docuvita Server 2.0\docuvita.Admin\doc            |               |          |                     |                           | ServiceUrl: https://localhost/admin/services/web | ServiceUrl: http://localhost:36280/admin/services |         | docuvita.Admin<br>gestartet [Automatic]<br>Benutzer: LocalSystem                     |             |                   |                                                    | Produkt<br>Wartung          | FRET<br>FRET                 |
|           |               | docuvita.AutoProfiler<br>Version 2.0.591.5946<br>C:\Program Files (x86)\docuvita\docuvita Server 2.0\docuvita.AutoProfile   |               |          |                     | Intervall: 30             | Server: https://localhost/server/services        |                                                   |         | docuvita.AutoProfiler<br>gestoppt [Automatic]<br>Benutzer: ADienstkonto              |             |                   |                                                    | Produkt<br>Wartung          | <b>FEHLT</b><br>FEHLT        |
|           | Version 9.3.4 | docuvita.DatabaseService<br>C:\Program Files (x86)\docuvita\docuvita Server 2.0\docuvita.DatabaseS                          |               |          |                     | Port: 36282               | Datenverzeichnis: c:\docuvita\db                 |                                                   |         | docuvita.DatabaseService<br>gestartet [Automatic]<br>Benutzer: AdvDatabaseService    |             |                   |                                                    | Produkt<br>Wartung          | <b>FRET</b><br><b>FREI</b>   |
| О         |               | docuvita.DocumentServices<br>Version 2.0.591.5946<br>C:\Program Files (x86)\docuyita\docuyita Server 2.0\docuyita.Document5 |               |          |                     | <b>Datenbank: Default</b> |                                                  |                                                   |         | docuvita.DocumentServices Produkt<br>gestoppt [Automatic]<br>Benutzer: .\Dienstkonto |             |                   |                                                    | Wartung                     | <b>FFHLT</b><br><b>FEHLT</b> |
|           |               | docuvita.Server<br>Version 2.0.591.5946<br>C:\Program Files (x86)\docuyita\docuyita Server 2.0\docuyita.Server\doc          |               |          |                     | Datenbank: Default        |                                                  | ServiceUrl: https://localhost/server/services/web |         | docuvita.Server<br>gestoppt [Automatic]<br>Benutzer: ADienstkonto                    |             |                   |                                                    | Produkt<br>Wartung          | <b>FFHLT</b><br><b>FEHLT</b> |
|           |               |                                                                                                    |               |          |                     |                           |                                                  |                                                   |         |                                                                                      |             |                   |                                                    |                             |                              |

**Abb. 3-1: Übersicht docuvitaAdmin**

Wählen Sie in der nächsten Maske das Lizenzpaket aus und bestätigen mit *Upload*.

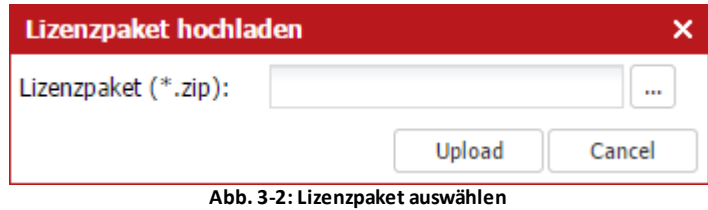

Wenn die Lizenzen eingespielt sind sehen Sie dieses in der Lizenz-Spalte auf der Übersichtsseite des docuvita.Admins. Nach dem Einspielen werden die Lizenzen im Status *NOT ACTIVATED* angezeigt. Um die Lizenz zu aktivieren wählen Sie den entsprechenden docuvita Server-Dienst aus (z.B. *docuvita.AutoProfiler*) aus und klicken im Ribbon auf *Lizenzen*.

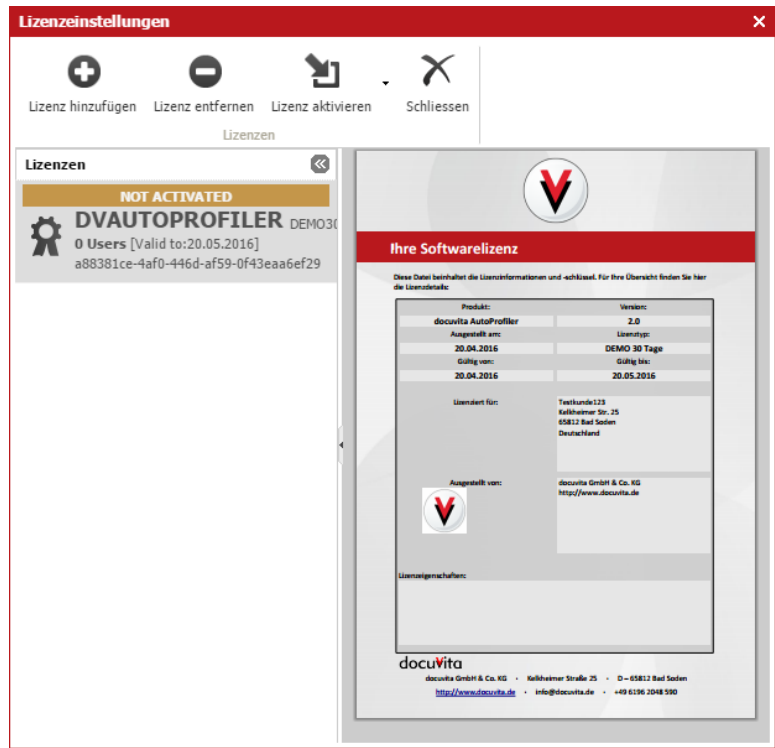

**Abb. 3-3: Lizenzübersicht**

Wählen Sie nun die Lizenz aus, die Sie aktivieren möchten. Weitere Lizenzinformationen werden nun auf der rechten Seite angezeigt. Aktivieren Sie die Lizenz über den Button *Lizenz aktivieren*.

Eine genaue Beschreibung der Vorgehensweise für die Lizenzierung eines docuvita Produktes finden Sie im Fachhändlerhandbuch -Partnerportal und Lizenzierung.

Hinweis zur Gültigkeit von Lizenzen

- · Normale Lizenzen sind ohne zeitliche Begrenzung gültig.
- · NFR-Lizenzen und Entwicklerlizenzen dienen nur für den Einsatz beim Fachhändler und für Entwicklungs- und Testinstallationen und

## **Lizenzierung der Dienste**

sind jeweils für das angegebene Jahr gültig. Im Zeitraum von Dezember bis Januar kann jeweils die Lizenz für das Folgejahr eingespielt werden.

· Wartungslizenzen berechtigen zum Upgrade auf die jeweils höheren Versionen.

# <span id="page-16-0"></span>**Konfiguration der Produkte**

#### **4 Konfiguration der Produkte**

Nach der Lizenzierung wird die Konfiguration der Produkte durchgeführt. Hierbei handelt es sich um die globalen Einstellungen wie Basispfade, Ports und aktivierte bzw. deaktivierte Services.

Die zur Verfügung stehenden Optionen unterscheiden sich je nach Dienst und werden im Folgenden einzeln dargestellt.

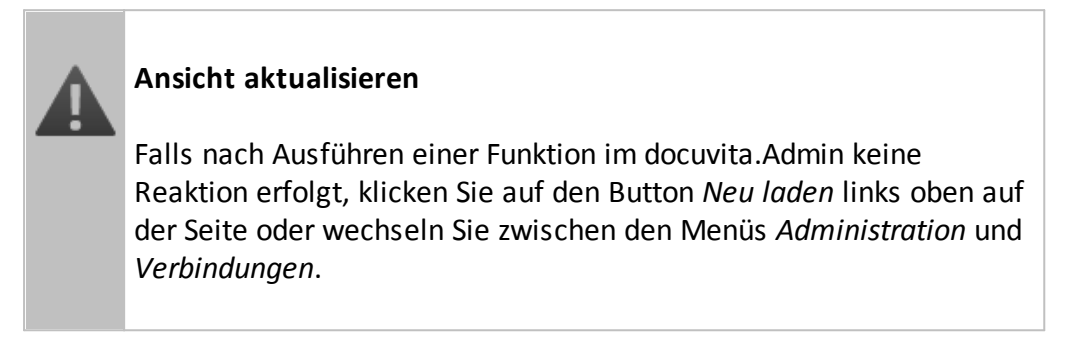

#### <span id="page-17-0"></span>**4.1 Konfiguration des docuvita.Admin**

Klicken Sie den docuvita.Admin-Dienst in der Dienstliste an und wählen Sie im Reiter "Produkt" die Schaltfläche "Konfigurieren".

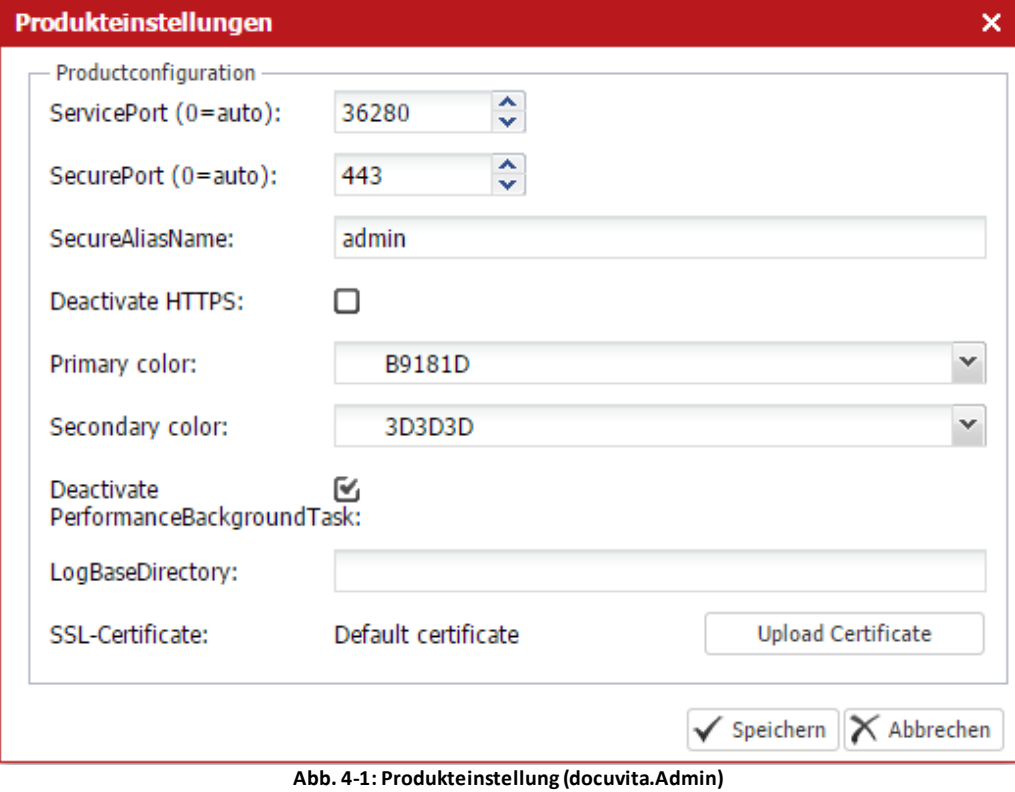

Die Einträge der Maske aus [Abb.](#page-17-0) 4-1 haben folgende Bedeutung:

**ServicePort**

Auf diesem http-Port steht der docuvita.Admin lokal zur Verfügung. Sollte durch Umkonfiguration oder Installation von Drittprodukten beispielsweise einmal der Zugriff auf docuvita.Admin per https (verschlüsselte Standardverbindung) nicht mehr möglich sein, so können Sie über den hier angezeigten Port zugreifen (<http://localhost:36280/admin/services/web>).

#### **SecurePort**

Über diese Einstellung wird die verschlüsselte Standardverbindung angegeben, über die alle docuvita-Serverdienste per https von außen erreichbar sind. Der im docuvita.Admin angegebene SecurePort leitet automatisch auf alle eingerichteten Services weiter und wertet dafür alle übrigen eingerichteten Dienste entsprechend aus.

#### **SecureAliasName**

Dieser Bezeichner bildet das "virtuelle Verzeichnis" der URL, über die der docuvita.Admin zu erreichen ist (siehe der Pfad /admin in der oben angegebenen URL). Es wird empfohlen, diese Einstellung nicht zu ändern. Deactivate PerformanceBackgroundTask: Im Hintergrund führt docuvita.Admin Performancemessungen durch. Es wird empfohlen, diesen Hintergrunddienst abzuschalten und nur zu

Lastbewertungszwecken einzuschalten.

#### **Primary color**

Primäre Farbe des docuvita.Admins und der installierten docuvita.Server-Instanzen.

#### **Secondary color**

Primäre Farbe des docuvita.Admins und der installierten docuvita.Server-Instanzen.

#### **Deactivate PerformacebackgroundTask**

#### **LogBaseDirectory**

Geben Sie hier ein Verzeichnis ein, in dem die docuvita-Dienste ihre Protokolldateien anlegen können (diese zeigen z.B. durchgeführte API-Vorgänge, aufgetretene Fehler und geladene Module auf). Das Verzeichnis wird auf dem Server angelegt, auf dem der Admin-Dienst läuft und an dem Sie angemeldet sind. Es wird nicht angelegt, sofern es schon existiert. Im angegebenen Verzeichnis werden automatisch Unterverzeichnisse für die jeweiligen Produkte (z.B. docuvita.DocumentServices) eingerichtet.

#### **SSL-Certificate**

Ändern des hinterlegten Zertifikates

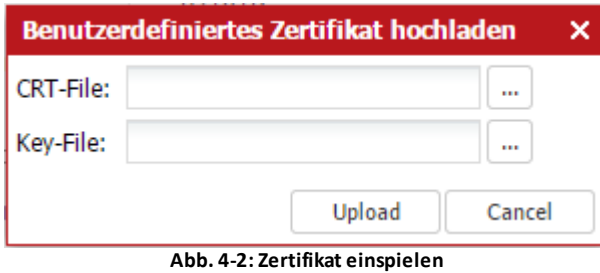

Ist ein Zertifikat eingespielt kann dieses durch einen Klick auf *Reset Certificate* gelöscht und das Standardzertifikat wieder eingespielt werden.

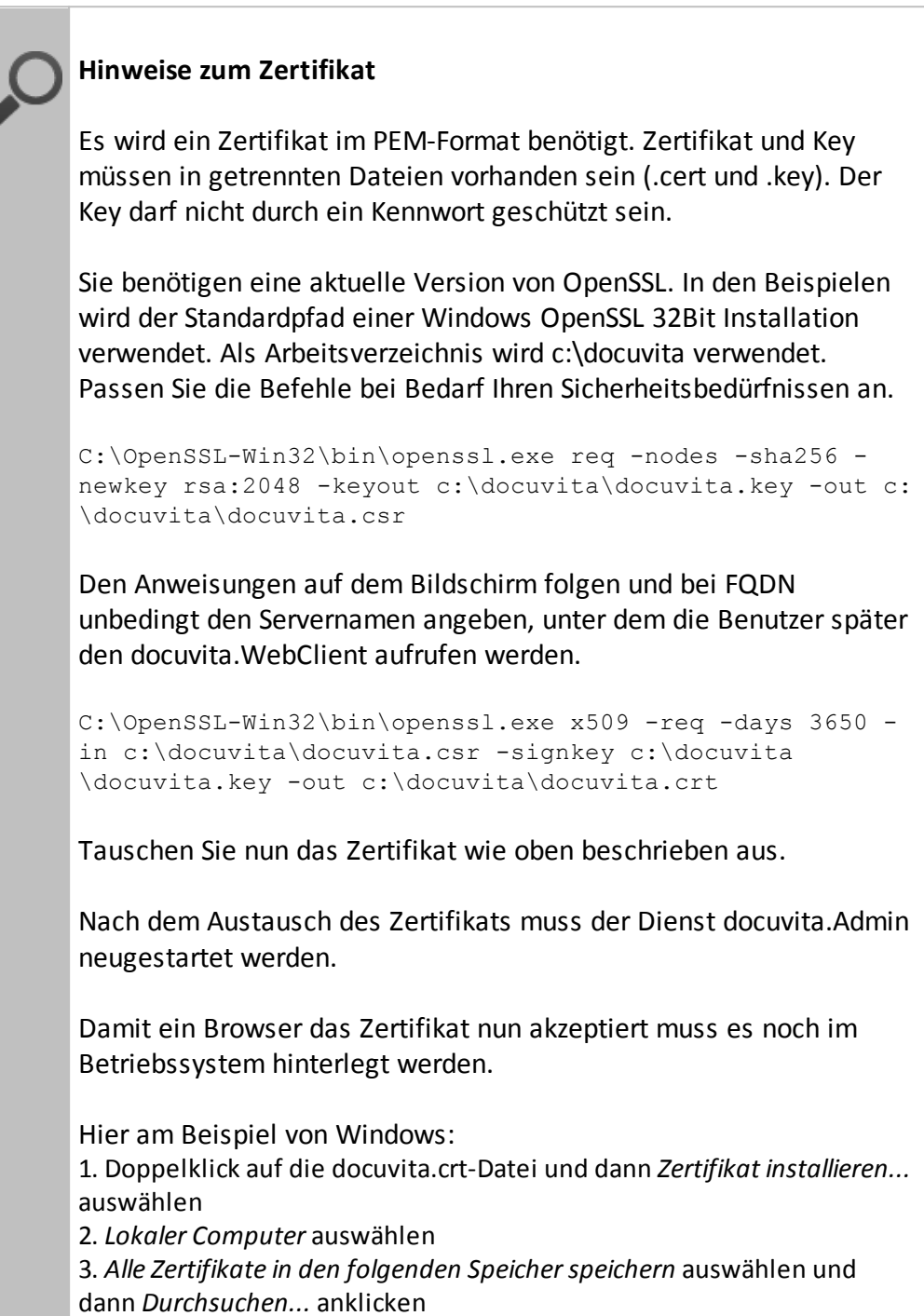

4. *Vertrauenswürdige Stammzertifizierungsstellen* auswählen 5. Mit *Weiter* und *Fertig stellen* den Import abschließen

Alternativ kann ein selbst signierten Zertifikates per Gruppenrichtlinie (GPO) als "vertrauensvoll" in einer Windows Domäne verteilt werden:

1. *Start* -> *Verwaltung* -> *Gruppenrichtlinienverwaltung* (oder *Ausführen* -> *gpmc.msc*)

2. Wählen Sie per Doppelklick ein zu bearbeitendes Gruppenrichtlinienobjekt aus oder legen ein neues an 3. Wechseln Sie in der Gruppenrichtlinien-Verwaltungskonsole auf *Computerkonfiguration* -> *Windows-Einstellungen* -> *Sicherheitseinstellungen*, und klicken Sie dann auf Richtlinien "*öffentlicher Schlüssel*" 4. Klicken Sie mit der rechten Maustaste auf den Speicher Vertrauenswürdige Stammzertifizierungsstellen

5. Klicken Sie auf Importieren, und folgen Sie den Schritten des Zertifikatimport-Assistenten, um das Zertifikat zu importieren (<https://technet.microsoft.com/de-de/library/cc772491.aspx>)

#### <span id="page-20-0"></span>**4.2 Konfiguration der Datenbankverbindung**

Die Konfiguration des mitinstallierten docuvita.databaseService ist optional. Alternativ kann auch eine vorhandene PostgreSQL- oder Microsoft SQLServer Datenbank genutzt werden. In dem Fall fahren Sie direkt mit dem Kapitel Konfiguration der [docuvita.DatabaseServices](#page-20-1) fort.

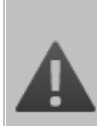

#### **Einschränkungen der docuvita.DatabaseServices**

Der docuvita.DatabaseService eignet sich in der Standardkonfiguration nur für den Betrieb aller docuvita Serverkomponenten auf einem Server-Rechner. Sollen verschiedene Komponenten aus Failover- und Lastverteilungsgründen auf verschiedenen Servern betrieben werden, so sollte eine separat bereitgestellte PostgreSQL- oder Microsoft SQL Server-Datenbank verwendet und für den Zugriff über das Netzwerk freigegeben werden.

#### <span id="page-20-1"></span>**4.2.1 Konfiguration der docuvita.DatabaseServices**

Der docuvita.DatabaseService wird als Dienst installiert und über die Schaltfläche "Dienst installieren" konfiguriert.

### **Konfiguration der Produkte**

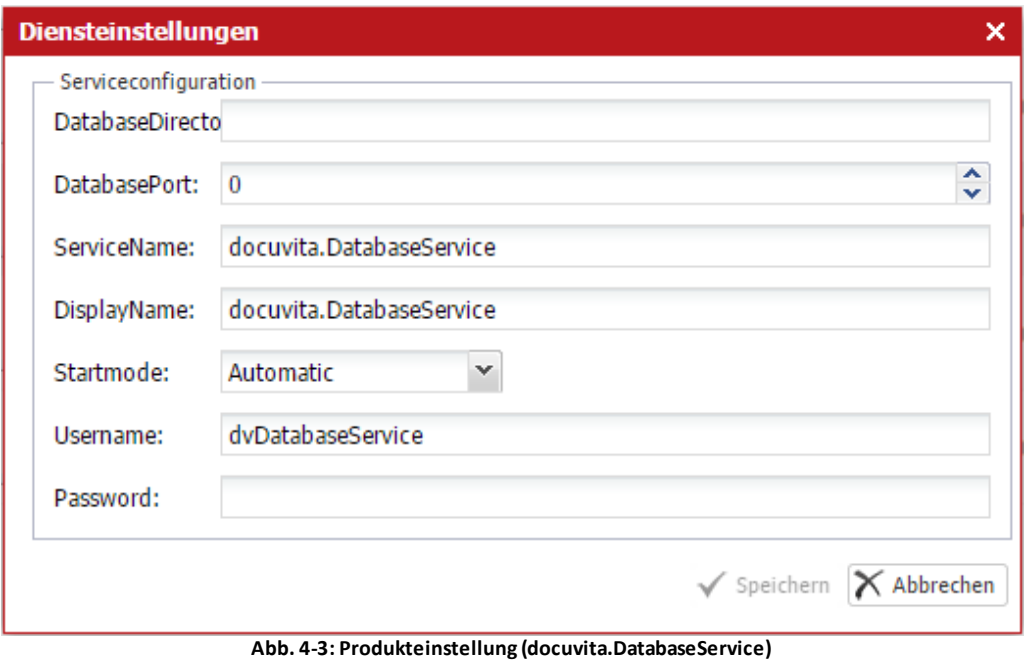

Die Einträge der Maske aus [Abb.](#page-20-1) 4-3 haben folgende Bedeutung:

#### **DatabaseDirectory**

Verzeichnis, in das die Datenbank abgelegt wird. Das Verzeichnis wird auf dem Server angelegt, auf dem der Admin-Dienst läuft und an dem Sie angemeldet sind.

#### **DatabasePort**

Port, auf dem die PostgreSQL-Datenbank später läuft. Bei 0: automatische Vergabe des Ports. Hinweis: Die Datenbank ist nur lokal zugreifbar, nicht über das Netzwerk (d.h. nur ein lokal installierter docuvita.Server und die anderen lokalen Dienste können zugreifen)!

Die restlichen Parameter steuern die Dienstkonfiguration in Windows:

- · docuvita.DatabaseService und **DisplayName** bezeichnen den Dienst im Windows Service Manager
- · **Startmode**: Automatic, falls der Dienst beim Neustart der Servermaschine automatisch starten soll
- · **Username** und **Password**: Es wird ein lokales Windows-Benutzerkonto mit dem angegebenen Namen (Standard: dvDatabaseService) eingerichtet. Das Passwort wird in diesem Dialog vergeben (bitte notieren!). Es müssen ggf. die vorhandenen lokalen Kennwortrichtlinien des Windows-Servers beachtet werden, da ein lokales Betriebssystem-Benutzerkonto eingerichtet wird.

Nach der Einrichtung des DatabaseService sieht der Eintrag in docuvita.Admin wie folgt aus:

### **Konfiguration der Produkte**

| m<br>Verbindungen<br><b>Administration</b>                                                                                       | <b>Administration</b>                                                                                 |                                                                                    | ● 1 Administrator ロータ (りィー<br>$m \times$           |
|----------------------------------------------------------------------------------------------------|----------------------------------------------------------------------------------------------------|------------------------------------------------------------------------------------|----------------------------------------------------|
| Я<br>i.J<br>Lizenzpaket installieren<br>Konfigurieren<br>Aktualisieren<br>Produkte                                               | гð.<br>Lizenzen Dienst installieren Dienst deinstallieren Datenbankverwaltung<br>Produkt              | q.<br>b<br>Starten<br>Stoppen<br>Diensteinstellungen<br>Neu starten<br>Dienst      |                                                    |
| <b>Installierte Produkte</b>                                                                                                    |                                                                                                    |                                                                                    |                                                    |
| Produkt ~                                                                                                    | Konfiguration<br>Service                                                                              |                                                                                    | Lizenz                                             |
| docuvita.Admin<br>Ö<br>Version 2.0.590.5946<br>C:\Program Files (x86)\docuvita\docuvita Server 2.0\docuvita.Admin\doc            | ServiceUrl: http://localhost:36280/admin/services<br>ServiceUrl: https://localhost/admin/services/web | docuvita.Admin<br>gestartet [Automatic]<br>Benutzer: LocalSystem                   | <b>FRET</b><br>Produkt<br><b>FRET</b><br>Wartung   |
| docuvita.AutoProfiler<br>Version 2.0.590.5946<br>C:\Program Files (x86)\docuvita\docuvita Server 2.0\docuvita.AutoProfile        | nicht konfiguriert                                                                                    | nicht installiert                                                                  | <b>FEHLT</b><br>Produkt<br><b>FEHLT</b><br>Wartung |
| docuvita.DatabaseService<br>Version 9.3.4<br>C:\Program Files (x86)\docuvita\docuvita Server 2.0\docuvita.DatabaseS              | Datenverzeichnis: c:\docuvita\db<br>Port: 36282                                                       | docuvita.DatabaseService<br>gestartet [Automatic]<br>Benutzer: .)dvDatabaseService | <b>FRFT</b><br>Produkt<br><b>FREI</b><br>Wartung   |
| docuvita.DocumentServices<br>⊙<br>Version 2.0.590.5946<br>C:\Program Files (x86)\docuvita\docuvita Server 2.0\docuvita.Document! | nicht konfiguriert                                                                                    | nicht installiert                                                                  | FEHLT<br>Produkt<br><b>FEHLT</b><br>Wartung        |
| docuvita.Server<br>Version 2.0.590.5946<br>C:\Program Files (x86)\docuvita\docuvita Server 2.0\docuvita.Server\doc               | nicht konfiguriert                                                                                    | nicht installiert                                                                  | FEHLT<br>Produkt<br><b>FEHLT</b><br>Wartung        |
|                                                                                                    |                                                                                                    |                                                                                    |                                                    |
| Ahh A Ardocusita Adminimit oingorichtatom docusita DatabacoSonsico                                                               |                                                                                                    |                                                                                    |                                                    |

**Abb. 4-4: docuvita.Admin mit eingerichtetem docuvita.DatabaseService**

Jetzt ist die Datenbank-Engine konfiguriert.

Der eingerichtete docuvita.DatabaseService erzeugt automatisch einen Verbindungseintrag mit dem Namen "Default". Öffnen Sie über die Karteireiterleiste die Seite "Verbindungen", um diese Verbindung anzuzeigen:

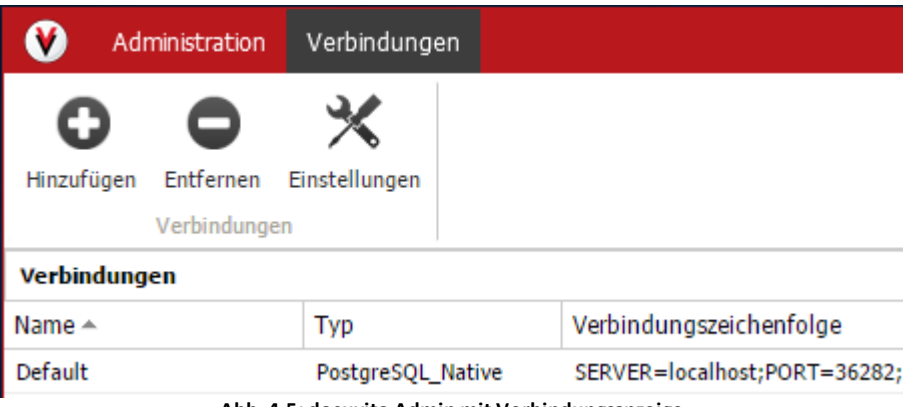

**Abb. 4-5: docuvita.Admin mit Verbindungsanzeige**

#### <span id="page-22-0"></span>**4.2.2 Konfiguration einer MSSQL Datenbank**

Sie benötigen eine funktionsbereite Microsoft SQL Server Instanz.

Möchten Sie eine neue Datenbank anlegen, so ist der einfachste Weg dieses automatisch im Verlauf der weiteren Konfiguration zu machen. Geben Sie hierfür dem Benutzer, in dessen Kontext der docuvita.Server-Dienst laufen soll Vollzugriff (Serverrolle: sysadmin) auf die Datenbankinstanz und setzen Sie die Konfiguration dann wie im Kapitel [Konfiguration](#page-23-0) einer vorhanden Datenbank beschrieben fort. Geben Sie als Datenbank den gewünschten Namen an. Die Datenbank wir zu einem späteren Zeitpunkt mit diesem Namen automatisch angelegt. Anschließen setzen Sie die Einrichtung mit dem Kapitel [Konfiguration](#page-24-0) des [docuvita.Servers](#page-24-0) fort.

Alternativ können Sie auch selbst eine leere Datenbank anlegen (z.B. über das SQL Server Managementstudio). In diesem Fall legen Sie zuerst die Datenbank an und machen den Benutzer, in dessen Kontext der docuvita.Server-Dienst laufen soll, zum Owner der Datenbank. Anschließend legen Sie bitte das

Schema dwadmin an. Geben Sie die Datenbank wie im Kapitel [Konfiguration](#page-23-0) einer vorhanden [Datenbank](#page-23-0) beschrieben als Verbindung an und setzen die Einrichtung mit dem Kapitel Konfiguration des [docuvita.Servers](#page-24-0) fort.

#### <span id="page-23-0"></span>**4.2.3 Konfiguration einer vorhanden Datenbank**

Über den Karteireiter Verbindungen und die Funktion Hinzufügen können Sie die Verbindung zu einer vorhandenen Datenbank konfigurieren. Das Fenster aus [Abb.](#page-23-0) 4-6 wird geöffnet.

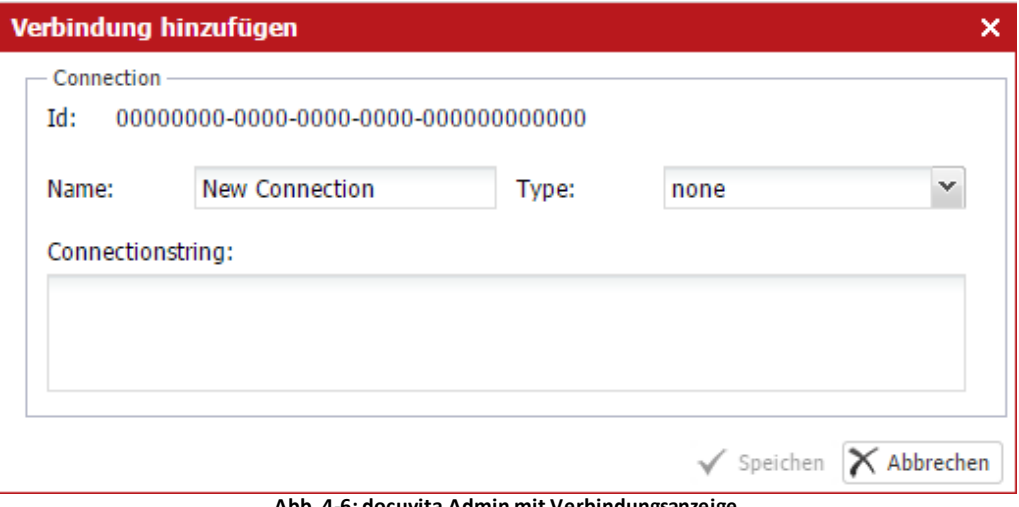

**Abb. 4-6: docuvita.Admin mit Verbindungsanzeige**

Die Felder aus [Abb.](#page-23-0) 4-6 werden wie folgt ausgefüllt:

#### **Name**

Name der Verbindung. Der Eintrag kann frei vergeben werden.

#### **Type**

Der Typ der Verbindung kann aus der Auswahlliste ausgewählt werden.

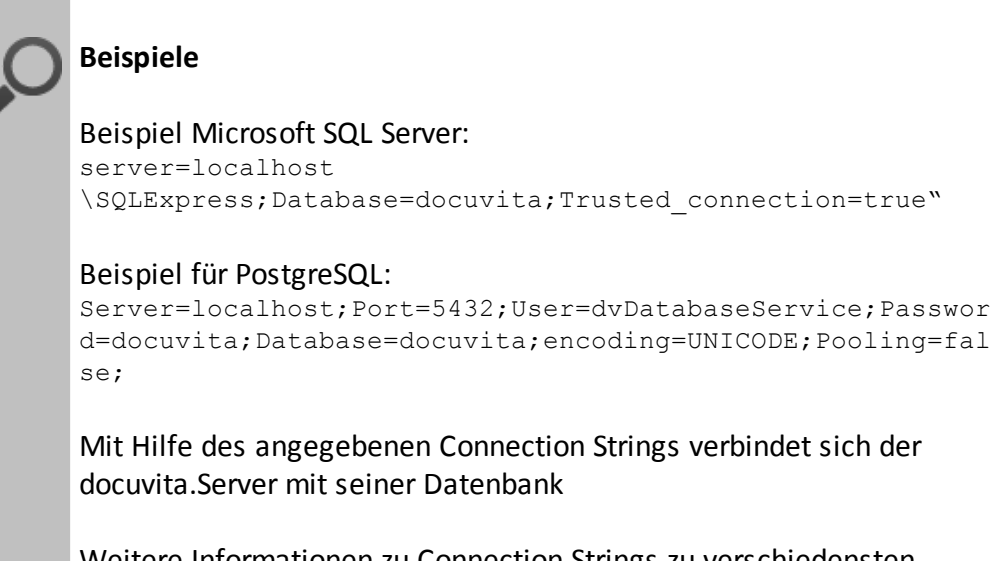

Weitere Informationen zu Connection Strings zu verschiedensten Datenbanksystemen finden Sie unter

<http://www.connectionstrings.org>

Wenn Sie die docuvita.databaseServices verwenden wird der Connection String automatisch mit dem Namen "Default" bei der Installation eingerichtet.

#### <span id="page-24-0"></span>**4.3 Konfiguration des docuvita.Servers**

Klicken Sie den docuvita.Server-Dienst in der Dienstliste (unter Karteireiter "Administration") an und wählen Sie in der Auswahl "Produkt" die Schaltfläche "Konfigurieren".

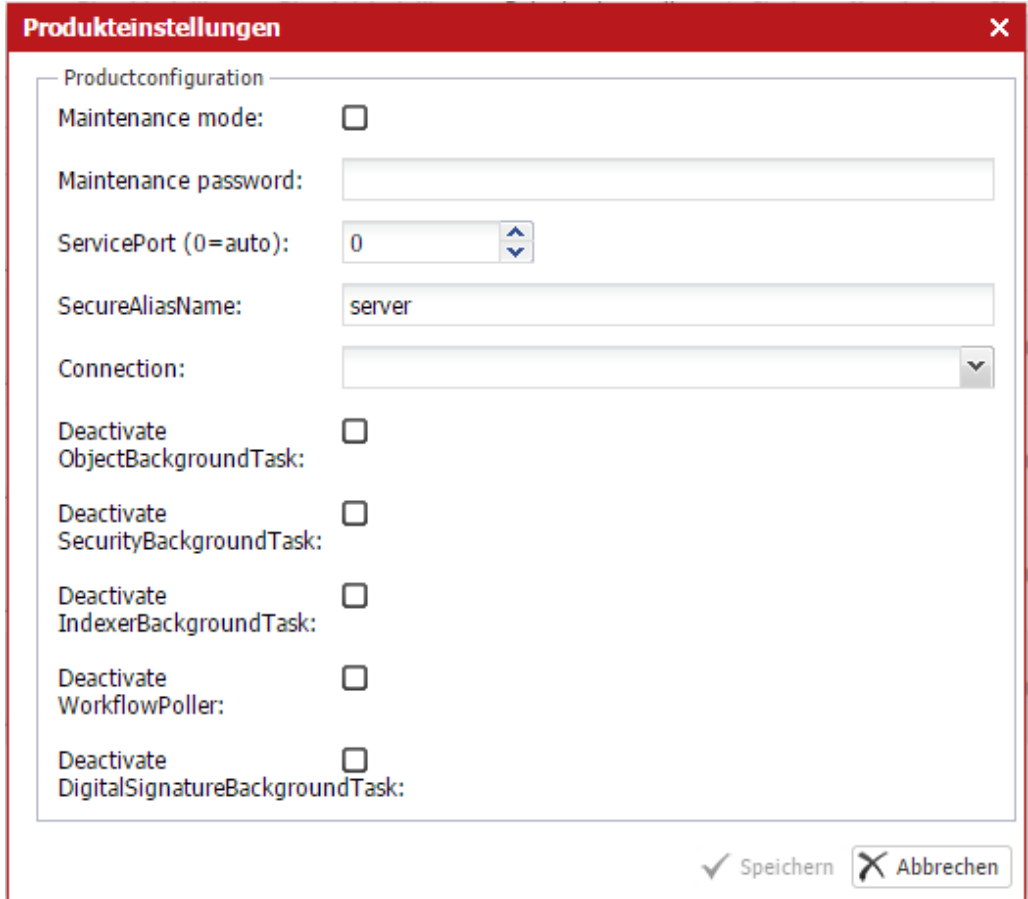

**Abb. 4-5: Produkteinstellung (docuvita.Server)**

Die Einträge der Maske in [Abb.](#page-24-0) 4-5 haben folgende Bedeutung:

#### **Maintenance mode**

Setzen Sie den Haken bei Maintenance mode, um den Wartungsmodus einzuschalten. Im Wartungsmodus können keine Clientprogramme zugreifen. Stattdessen kann im docuvita.Admin die Datenbank ausgewertet, eingerichtet und notwendigenfalls aktualisiert werden (z.B. bei Migration von der Version 1.9 oder dem Einspielen von Updates).

#### **Maintenance password**

Geben Sie hier ein Wartungskennwort ein. Dieses wird ausschließlich für den Zugriff durch den docuvita.Admin verwendet und erlaubt keine Benutzerzugriffe.

#### **ServicePort**

Auf diesem http-Port steht der docuvita.Server lokal zur Verfügung. Für die Clientzugriffe stellt der docuvita.Admin eine https-Verbindung bereit, die automatisch auf die jeweiligen Dienste weiterleitet, so dass kein unverschlüsselter Zugriff von außen möglich ist.

#### **SecureAliasName**

Dieser Bezeichner bildet das "virtuelle Verzeichnis" der URL, über die der docuvita Server zu erreichen ist. Wir empfehlen, diesen Bezeichner nicht zu ändern.

#### **Connection**

In dieser Auswahlbox wird die Datenbankverbindung ausgewählt. Suchen Sie hier den Eintrag "Default" aus, der im Rahmen der Einrichtung des docuvita.DatabaseService zuvor angelegt wurde. Alternativ legen Sie im Reiter "Verbindungen" Ihren eigenen Datenbank-Zugriffseintrag (auf separat installierte Instanzen von Microsoft SQL Server oder PostgreSQL) an.

Hinweis zu den "Deactivate"-Funktionen allgemein:

Im Normalfall empfehlen wir dringend, die BackgroundTasks des docuvita Serverdienstes aktiv zu belassen. Sollten mehrere docuvita-Server zur Lastverteilung eingesetzt werden, so muss sichergestellt werden, dass die hier aufgeführten Dienste nur auf jeweils einem Server aktiv sind.

- · DeactivateObjectBackgroundTask: Deaktiviert Objekt-Wartungsdienste (Pflege der Ablagepfade) durch den docuvita.Server
- · DeactivateSecurityBackgroundTask: Deaktiviert die Securitydienste (Pflege der Zugriffsberechtigungen)
- · DeactivateIndexerBackgroundTask: Deaktiviert das Schreiben des Volltextindex
- · DeactivateWorkflowPoller: Deaktiviert die Workflowengine, die zeitgesteuert auf durchzuführende Aktionen prüft (z.B. Fristablauf)
- · DeactivateDigitalSignatureBackgroundTask:

#### <span id="page-25-0"></span>**4.4 Konfiguration der docuvita.DocumentServices**

Klicken Sie den docuvita.DocumentService-Dienst in der Dienstliste an und wählen Sie im Reiter "Produkt" die Schaltfläche "Konfigurieren".

### **Konfiguration der Produkte**

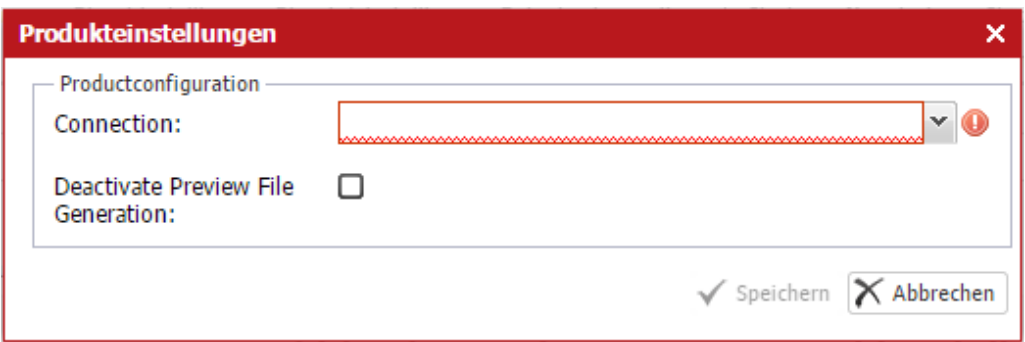

**Abb. 4-7: Produkteinstellung (docuvita.DocumentService)**

Die Einträge der Maske in [Abb.](#page-25-0) 4-7 haben folgende Bedeutung:

#### **Connection**

Stellen Sie sicher, dass die gleiche Datenbankverbindung wie bei docuvita.Server eingestellt ist.

#### **Deactivate Preview File Generation**

Setzen des Hakens bewirkt, dass die DocumentServices keine Vorschaudateien erzeugen. Dieses spart etwas Speicherplatz, büßt jedoch auch Komfort ein (es werden keine volltextdurchsuchbaren PDFs erzeugt).

#### <span id="page-26-0"></span>**4.5 Konfiguration des docuvita.AutoProfilers**

Klicken Sie den docuvita.Autoprofiler-Dienst in der Dienstliste an und wählen Sie im Reiter "Produkt" die Schaltfläche "Konfigurieren". Die Konfiguration des docuvita.AutoProfiler erfolgt in zwei Schritten. Zunächst werden die Basiseinstellungen im docuvita.Admin festgelegt. Für die eigentliche Detailkonfiguration steht das "docuvita.AutoProfiler Konfigurationsprogramm" im Startmenü zur Verfügung.

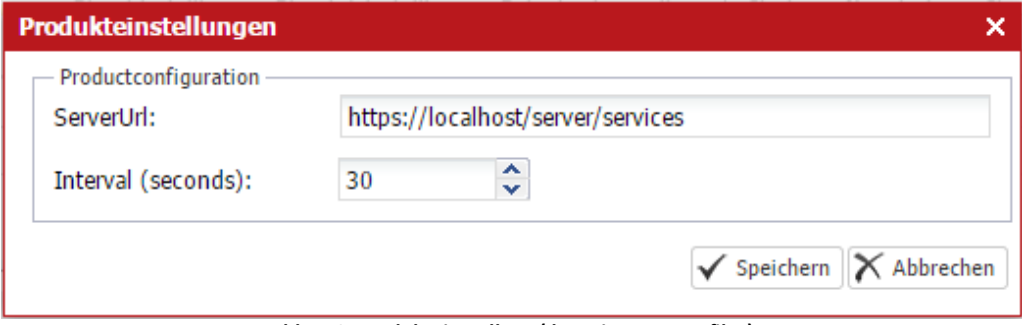

**Abb. 4-8: Produkteinstellung (docuvita.Autoprofiler)**

Die Einträge der Maske in [Abb.](#page-26-0) 4-8 haben folgende Bedeutung:

#### **AutoProfilerServerUrl**

Der AutoProfiler liefert die zu importierenden bzw. abzugleichenden Daten wie ein docuvita Clientprogramm an den docuvita.Server an. Hierzu muss die zu verwendende URL angegeben werden. Bei einer Standardinstallation ist dies <https://localhost/server/services>. Bitte lassen Sie das im Web-Browser sichtbare letzte Pfadelement /web hier weg. Bei /web handelt es sich um die

Webapplikation, während in der Pfadebene darüber die eigentlichen Webservices bereitgestellt werden.

#### **AutoProfilerInterval**

Zeitdauer in Sekunden, die der AutoProfiler-Prozess zwischen den einzelnen Verarbeitungsläufen pausiert.

Für eine detaillierte Beschreibung der Einrichtung des docuvita.AutoProfilers siehe Administrationshandbuch "Konfiguration des docuvita.AutoProfilers".

# <span id="page-28-0"></span>**Einrichtung der Dienste**

#### **5 Einrichtung der Dienste**

Nach der Installation wird zunächst nur der docuvita.Admin-Serverdienst als Windows Dienst eingerichtet. Über diesen werden die übrigen Produkte als Windows-Dienste eingerichtet. Dadurch ist z.B. die Auslagerung der docuvita.DocumentServices auf eine separate Servermaschine möglich.

Der docuvita.Admin selbst ist automatisch als Dienst eingerichtet und muss nicht geändert werden.

Beispielhaft für die Einrichtung aller Dienste ist hier beschrieben, wie der docuvita.Server eingerichtet wird.

- · Zur Vorbereitung legen Sie ein Konto für den Dienst docuvita.Server an. Es kann das gleiche Dienstkonto für alle docuvita Services (mit Ausnahme des docuvita.DatabaseServices, siehe der Abschnitt zur Datenbank) verwendet werden.
- · Wir empfehlen, dem Dienstkonto nur die minimal notwendigen Berechtigungen zu erteilen:
	- o Ausführen von Diensten (wird bei Einrichtung des Dienstes automatisch vergeben)
	- o Zugriff auf die Datenbank (falls die Datenbankverbindung mit Trusted Connection/integrierter Sicherheit konfiguriert ist)
	- o Zugriff auf Verzeichnisse für die Dokumentdateien, den Import und den Volltextindex
- · Produkt docuvita.Server in der Dienstliste des docuvita.Admin auswählen und *Dienst installieren* im Reiter *Produkt* anklicken. Das folgende Fenster wird angezeigt:

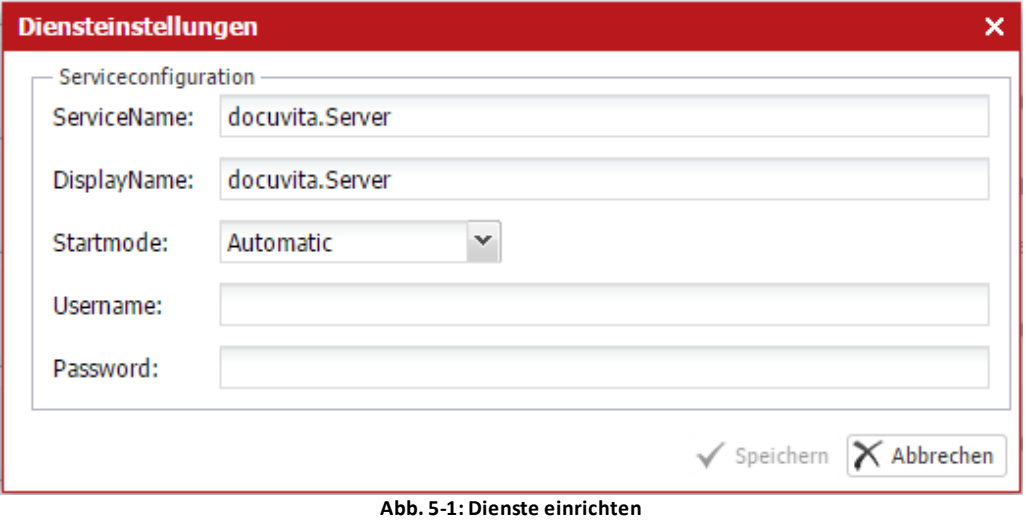

- · Geben Sie nun einen ServiceNamen und einen DisplayNamen an (technischer Dienstname und Anzeigename). Wir empfehlen, die vorgeschlagenen Namen zu übernehmen.
- Unter "Startmode" stellen Sie ein, ob der Dienst beim Neustart des Servers

### **Einrichtung der Dienste**

automatisch hochgefahren werden soll oder nicht. Diese Einstellung entspricht der Dienstkonfiguration im Windows Service-Manager.

- · Unter Username und Password geben Sie die Anmeldedetails des gewünschten Dienstkontos ein.
	- o Falls Sie einen lokalen Dienstbenutzer verwenden, geben Sie ihn im Format *Benutzername* an.
	- o Falls Sie ein Domänenkonto verwenden, geben Sie dieses im Format *Domäne\Benutzername* an.

<span id="page-32-0"></span>Mit Hilfe des docuvita.Admin wird eine vollständig neue docuvita 2.0 Datenbank angelegt, oder eine bestehende docuvita-1.9 Datenbank für den Einsatz mit docuvita 2.0 vorbereitet.

Hierbei kann eine normale Datenbank auf einem separat eingerichteten Microsoft SQL Server oder PostgreSQL Server verwendet werden. In diesem Beispiel wird eine Datenbank auf Basis der docuvita.DatabaseServices (PostgreSQL-Instanz) vollständig neu eingerichtet.

Die docuvita-Dienste greifen über Datenbankverbindungen auf die jeweils verwendete Datenbank zu. Die Datenbankverbindungen werden in der Symbolleiste *Verbindungen* konfiguriert. Sofern Sie zuvor die docuvita.DatabaseServices konfiguriert haben, steht bereits eine Datenbankverbindung mit der Bezeichnung *Default* zur Verfügung.

Versetzen Sie zunächst den docuvita.Server in den Wartungsmodus (siehe Abb. 4-5 - Konfiguration des [docuvita.Servers](#page-24-0)). Dieser wird dann durch ein Werkzeugsymbol in der Dienstliste des docuvita.Admin gezeigt (siehe [Abb.](#page-32-0) 6- [1\)](#page-32-0). Um den Dienst starten zu können muss eine gültige Lizenz eingespielt und aktiviert sein (siehe [Lizenzierung](#page-13-0) eines docuvita Produktes).

|           |                              | Administration<br>Verbindungen                                                                      |               |          |                                | <b>Administration</b>                                                                                  |                          |         |                                                                                    |                   | ● 1 Administrator ロータ (り イ _ ロ × |                    |  |                                  |  |
|-----------|------------------------------|----------------------------------------------------------------------------------------------------|---------------|----------|--------------------------------|----------------------------------------------------------------------------------------------------|--------------------------|---------|------------------------------------------------------------------------------------|-------------------|----------------------------------|--------------------|--|----------------------------------|--|
|           | ы<br>Aktualisieren           | Lizenzpaket installieren<br>Produkte                                                                | Konfigurieren | Lizenzen | Dienst installieren<br>Produkt | Dienst deinstallieren                                                                                  | Datenbankverwaltung      |         | Þ<br>Starten<br>Neu starten                                                        | Stoppen<br>Dienst | o.<br>Diensteinstellungen        |                    |  |                                  |  |
|           | <b>Installierte Produkte</b> |                                                                                                    |               |          |                                |                                                                                                    |                          |         |                                                                                    |                   |                                  |                    |  |                                  |  |
| Produkt ~ |                              |                                                                                                    |               |          | Konfiguration                  |                                                                                                    |                          | Service |                                                                                    |                   |                                  | Lizenz             |  |                                  |  |
| р         | Version 2.0.590.5946         | docuvita.Admin<br>C:\Program Files (x86)\docuvita\docuvita Server 2.0\docuvita.Admin\doc            |               |          |                                | ServiceUrl: http://localhost:36280/admin/services.<br>ServiceUrl: https://localhost/admin/services/web |                          |         | docuvita.Admin<br>gestartet [Automatic]<br>Benutzer: LocalSystem                   |                   |                                  | Produkt<br>Wartung |  | <b>FRET</b><br><b>FREI</b>       |  |
|           | Version 2.0.590.5946         | docuvita.AutoProfiler<br>C:\Program Files (x86)\docuvita\docuvita Server 2.0\docuvita.AutoProfile   |               |          |                                | nicht konfiguriert                                                                                     |                          |         | nicht installiert                                                                  |                   |                                  | Produkt<br>Wartung |  | <b>ACTIVATED</b><br>FEHLT        |  |
|           | Version 9.3.4                | docuvita.DatabaseService<br>C:\Program Files (x86)\docuyita\docuyita Server 2.0\docuyita.DatabaseS  |               |          | Port: 36282                    | Datenverzeichnis: c:\docuvita\db                                                                       |                          |         | docuvita.DatabaseService<br>gestartet [Automatic]<br>Benutzer: .\dvDatabaseService |                   |                                  | Produkt<br>Wartung |  | <b>FRET</b><br><b>FREI</b>       |  |
| Θ         | Version 2.0.590.5946         | docuvita.DocumentServices<br>C:\Program Files (x86)\docuvita\docuvita Server 2.0\docuvita.Document! |               |          | Datenbank: Default             |                                                                                                    |                          |         | nicht installiert                                                                  |                   |                                  | Produkt<br>Wartung |  | <b>ACTIVATED</b><br><b>FEHLT</b> |  |
|           | Version 2.0.590.5946         | docuvita.Server<br>C:\Program Files (x86)\docuvita\docuvita Server 2.0\docuvita.Server\doc          |               |          | Datenbank: Default             | ServiceUrl: https://localhost/server/services/web                                                      | $\boldsymbol{\varkappa}$ |         | docuvita.Server<br>gestartet [Automatic]<br>Benutzer: .\Dienstkonto                |                   |                                  | Produkt<br>Wartung |  | <b>ACTIVATED</b><br><b>FEHLT</b> |  |
|           |                              |                                                                                                    |               |          |                                |                                                                                                    |                          |         |                                                                                    |                   |                                  |                    |  |                                  |  |

**Abb. 6-1: docuvita.Admin mit Wartungsmodus**

Starten Sie den Dienst nun über die Schaltfläche *Starten* im Ribbonberich *Dienst*. Nach dem erfolgreichen Start wird der grüne Haken in Kombination mit dem Wartungssymbol angezeigt. Klicken Sie nun im Ribbonbereich *Produkt* die Schaltfläche *Datenbankverwaltung* an. Es wird der Zustand der Datenbank ermittelte und der Verbindung angezeigt.

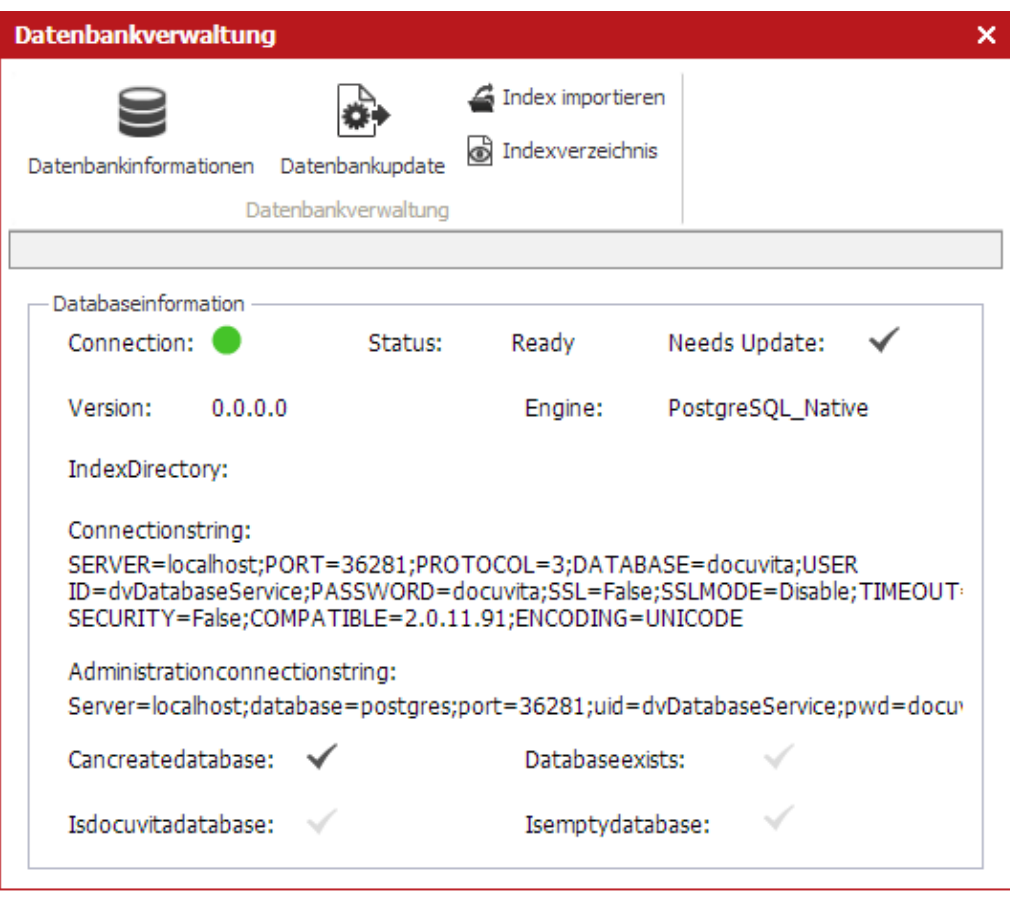

**Abb. 6-2: Datenbankverwaltung**

Klicken Sie nun auf *Datenbankupdate*, um das docuvita Datenbankmodell einzurichten bzw. zu aktualisieren. Hierbei bedeuten die angzeigten Versionen:

#### **0.0.0.0**

Kein docuvita Datenbankmodell vorhanden (Einrichtung wird vollständig vorgenommen).

#### **1.8.7**

Bestehendes docuvita 1.8.7-Datenbankmodell gefunden (Update notwendig)

#### **2.0.x.x**

Bestehendes docuvita 2.0 Datenbankmodell gefunden (Update ggf. notwendig)

Nach der Einrichtung der Datenbank kann dann die vorhandene Datenbankversion durch drücken von "Datenbankinformationen" angezeigt werden:

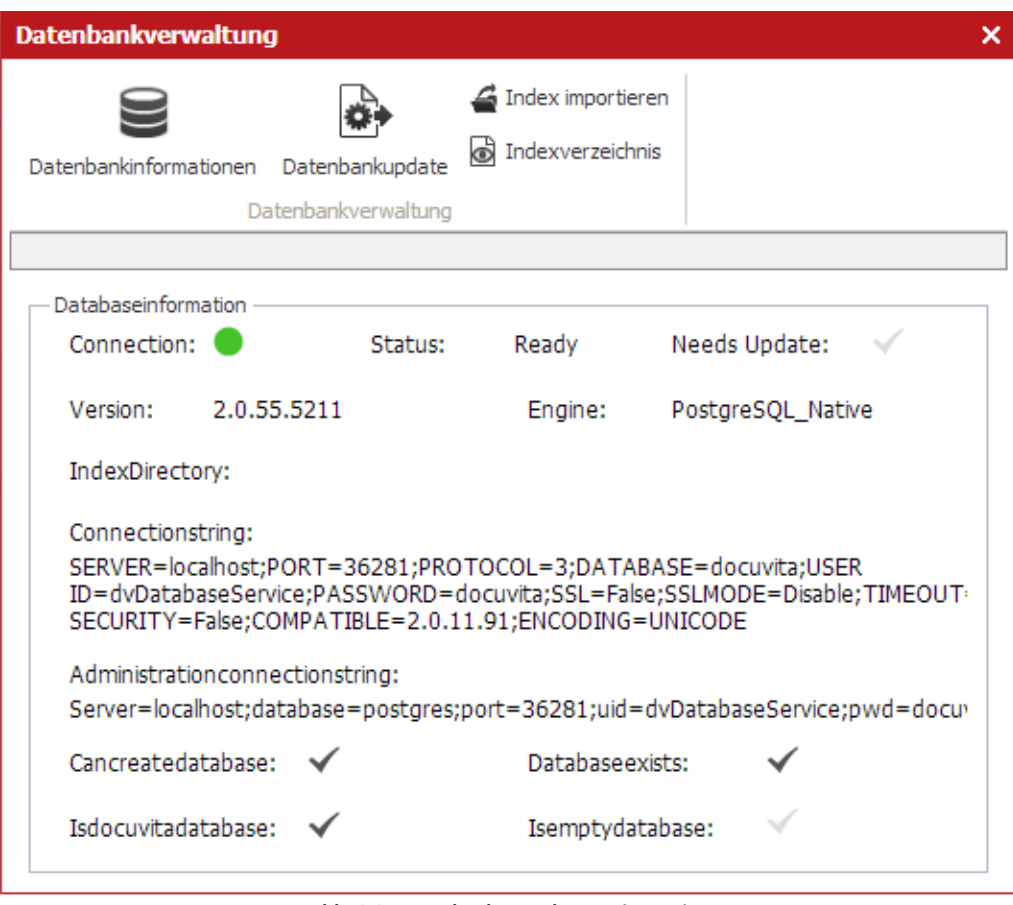

**Abb. 6-3: Datenbankverwaltung mit Version**

Konfigurieren Sie nun das Indexverzeichnis mit Hilfe des Buttons *Indexverzeichnis* im Fenster der Datenbankverwaltung. Hierbei handelt es sich um den Ordner, in dem die Volltextindex-Dateien liegen. Das Verzeichnis wird auf dem Server angelegt, auf dem der Admin-Dienst läuft und an dem Sie angemeldet sind.

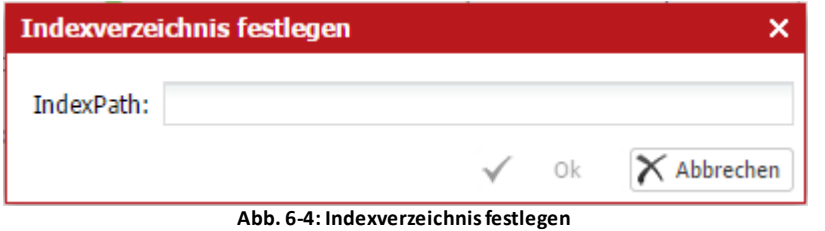

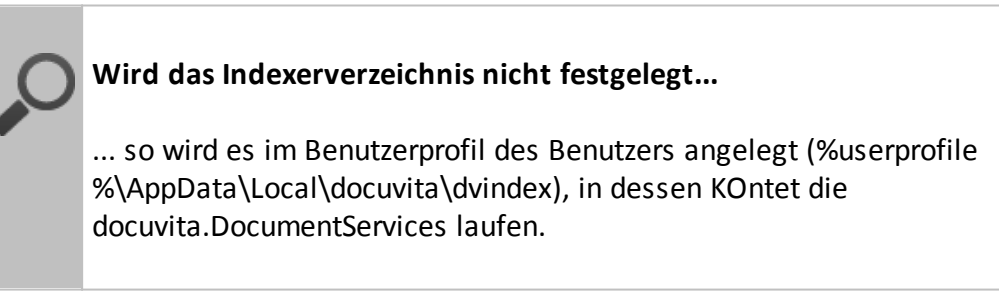

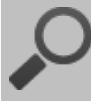

#### **Information zu den docuvita.DocumentServices**

Der docuvita Volltextindex wird ausschließlich vom docuvita.Server geschrieben. Die docuvita.DocumentServices benötigen keinen Zugriff auf diesen Ordner.

Der Ordner sollte auf einem möglichst performanten Laufwerk abgelegt werden.

Die benötigte Größe hängt von der Menge bzw. Größe der Dokumente ab und beträgt ca. 1/3 bis ½ der addierten Dateigröße (kann im Einzelfall abweichen).

Ein Volltextindex-Ordner aus einer docuvita 1.9-Datenbank sollte nicht weiterverwendet werden. Stattdessen wird ein alter Index nach Festlegung des neuen Indexordners "importiert". Klicken Sie dazu auf die Schaltfläche "Index importieren". Geben Sie im angezeigten Dialog dann den Pfad zum alten docuvita 1.9 Indexordner an.

Der Volltextindex ist mandantenunabhängig. Während einzelne Mandanten separierte Dokumentablagebereiche haben, muss der Volltextindex einen zentralen Ordner haben.

Nachdem die docuvita-Datenbank eingerichtet wurde, setzen Sie den Dienst docuvita.Server wieder vom Wartungsmodus in den Standardmodus zurück. Öffnen Sie dazu wieder die Produktkonfiguration (siehe Abb. 4-5 - Konfiguration des [docuvita.Servers\)](#page-24-0) und entfernen Sie das Häkchen bei Maintenance mode.

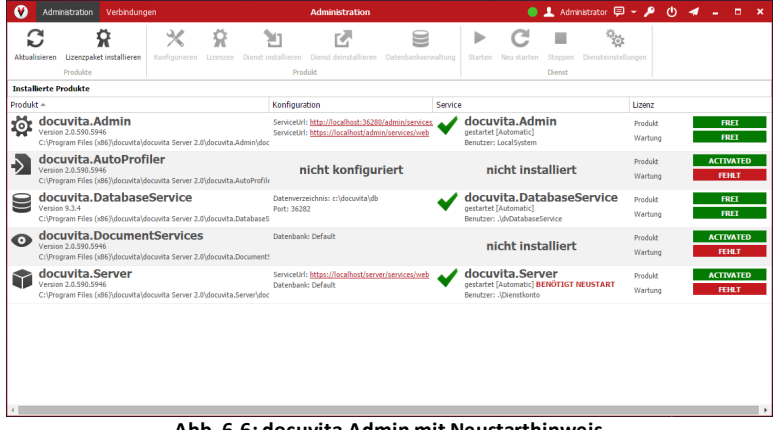

Der Dienst zeigt nun an, dass ein Neustart erforderlich ist:

**Abb. 6-6: docuvita.Admin mit Neustarthinweis**

Starten Sie danach den docuvita.Server-Dienst neu. In der Dienstliste wird das Wartungssymbol (Werkzeug neben dem Dienst-Statussymbol) nicht mehr angezeigt. Sie können sich nun am docuvita.Server anmelden.

# <span id="page-36-0"></span>**Anmeldung und Einrichtung im docuvita.Client**

#### **7 Anmeldung und Einrichtung im docuvita.Client**

Nachdem Sie die in den vorhergehenden Kapiteln beschriebenen Funktionen durchgeführt haben, können Sie sich mit Hilfe des docuvita.WinClients oder des docuvita.WebClients am docuvita.Server anmelden und die Konfiguration an Ihre Erfordernisse anpassen.

#### <span id="page-37-0"></span>**7.1 Aufruf des Clients**

Zum Aufruf des docuvita.WebClients klicken Sie die in [Abb.](#page-37-0) 7-1 markierte ServiceUrl an.

| Ø<br>Administration<br>Verbindungen                                                                                              | <b>Administration</b>                                                                                  |                                                                                             | ● 1 Administrator ロータ ① イ ー<br>m.<br>$\boldsymbol{\mathsf{x}}$ |
|----------------------------------------------------------------------------------------------------|----------------------------------------------------------------------------------------------------|---------------------------------------------------------------------------------------------|----------------------------------------------------------------|
| Ω<br>k.<br>Lizenzpaket installieren<br>Konfigurieren<br>Akhalisieren<br>Lizenzen<br>Produkte                                     | Dienst deinstallieren<br>Datenbankverwaltung<br>Dienst installieren<br>Produkt                         | $\sigma_{\rm g}$<br>Þ<br>Starten<br>Stoppen<br>Diensteinstellungen<br>Neu starten<br>Dienst |                                                                |
| <b>Installierte Produkte</b>                                                                                                    |                                                                                                    |                                                                                             |                                                                |
| Produkt ~                                                                                                    | Konfiguration<br>Service                                                                               |                                                                                             | Lizenz                                                         |
| docuvita.Admin<br>φ<br>Version 2.0.590.5946<br>C:\Program Files (x86)\docuvita\docuvita Server 2.0\docuvita.Admin\doc            | ServiceUrl: http://localhost:36280/admin/services.<br>ServiceUrl: https://localhost/admin/services/web | docuvita.Admin<br>gestartet [Automatic]<br>Benutzer: LocalSystem                            | <b>FRET</b><br>Produkt<br><b>FREI</b><br>Wartung               |
| docuvita.AutoProfiler<br>Version 2.0.590.5946<br>C:\Program Files (x86)\docuyita\docuyita Server 2.0\docuyita.AutoProfile        | nicht konfiguriert                                                                                     | nicht installiert                                                                           | <b>ACTIVATED</b><br>Produkt<br>FEHLT<br>Wartung                |
| docuvita.DatabaseService<br>Version 9.3.4<br>C:\Program Files (x86)\docuvita\docuvita Server 2.0\docuvita.DatabaseS              | Datenverzeichnis: c:\docuvita\db<br>Port: 36282                                                        | docuvita.DatabaseService<br>gestartet [Automatic]<br>Benutzer: JdvDatabaseService           | Produkt<br><b>FRET</b><br><b>FREI</b><br>Wartung               |
| docuvita.DocumentServices<br>⊙<br>Version 2.0.590.5946<br>C:\Program Files (x86)\docuvita\docuvita Server 2.0\docuvita.Document5 | Datenbank: Default                                                                                     | nicht installiert                                                                           | <b>ACTIVATED</b><br>Produkt<br><b>FEHLT</b><br>Wartung         |
| docuvita.Server<br>Version 2.0.590.5946<br>C:\Program Files (x86)\docuvita\docuvita Server 2.0\docuvita.Server\doc               | ServiceUrl: https://localhost/server/services/web<br>Datenbank, Default                                | docuvita.Server<br>gestartet [Automatic]<br>Benutzer: .\Dienstkonto                         | <b>ACTIVATED</b><br>Produkt<br><b>FEHLT</b><br>Wartung         |
|                                                                                                    |                                                                                                    |                                                                                             |                                                                |
|                                                                                                    |                                                                                                    |                                                                                             |                                                                |
|                                                                                                    |                                                                                                    |                                                                                             |                                                                |
|                                                                                                    | Abb 7-1:1 Aufruf des docuvits 2 0 Webclient                                                            |                                                                                             |                                                                |

**Abb. 7-1: 1. Aufruf des docuvita 2.0 Webclient**

In dem folgenden Login-Fenster können sie sich mit der dem Benutzer "Administrator" und dem Kennwort "docuvita" anmelden. Anschließend werden Sie aufgefordert, das Kennwort zu ändern.

Alternativ können Sie auch den docuvita.WinClient für die weitere Einrichtung verwenden. Installieren Sie hierfür den Client wie in der Anleitung Anwenderhandbuch - docuvita.Client beschreiben und tragen den oben markierten Wert bei der Installation als ServerURL ein. Sollten Sie von einem anderen Rechner aus zugreifen wollen ersetzen Sie in der URL *localhost* durch Ihren Servernamen.

#### <span id="page-37-1"></span>**7.2 Konfiguration der Installation**

Mit Hilfe der Funktionen der Ribbons *Administration* im Client kann die Installation konfiguriert werden. Es handelt sich dabei um Funktionen wie z.B.:

- · Neue Mandanten hinzufügen
- · Objekttypen hinzufügen oder ändern
- · Rechtevergabe der Benutzer
- · Definition von Zugriffsregeln
- · Worflowdefinitionen
- · Statistische Auswertungen

### **Anmeldung und Einrichtung im docuvita.Client**

Bevor Sie nun beginnen mit docuvita zu arbeiten sollten noch der Ablagepfad für die Dokumente und Imports festgelegt werden. Bei einer Standardinstallation werden die Dokumente auf dem Server unter *c:\docuvita \docs* abgelegt. Umstellen können Sie den Pfad im docuvita.Client über *Administration* -> *Systems* -> *Default* (oder Ihr System) -> *Filestoreaddress & Importstoreaddress*.

Eine detaillierte Beschreibung der Vorgehensweise zum Konfigurieren des Systems finden Sie im Administrationshandbuch - docuvita.Server - Customizing.